# 非NAT IPプールの変更

### 内容

概要 背景説明 前提条件:設定のバックアップ 前提条件:ICSRヘルスチェック 非ICSRシナリオでのIPプールの変更 ICSRシナリオでのIPプールの変更 アクティビティ後 IPプールの削除/追加 既知のエラー

### 概要

このドキュメントでは、StarOS製品のASR5500およびCisco Virtual Packet Core(VPM)をシャー シ間セッションリカバリ(ICSR)および非CUPS環境で変更するために必要な手順について説明し ます。

### 背景説明

IPアドレスプール機能は、プール名の下でIPアドレスの範囲を1つのプールとして設定し、これら のアドレスを加入者に割り当てるか、または割り当てることを可能にします。IPアドレスプール 機能は、vpnmgrコンポーネントと共存します。 プールで使用されるアドレス空間が増加してい る場合、または既存のプールパラメータが動的に設定可能と識別されている場合にのみ、NATを 除いて既存のIPプールを変更できます。 プールサイズが小さくなっている場合、またはパラメー タが動的に設定できない場合は、IPプールを削除して再度追加する必要があります。

このオプションは、IPプールを削除せずに動的に有効または無効にできます。

注:特定のソフトウェアリリース[で変更するパ](https://www.cisco.com/c/ja_jp/support/wireless/asr-5000-series/products-installation-and-configuration-guides-list.html)ラメータの設定ガイドを確認してください。

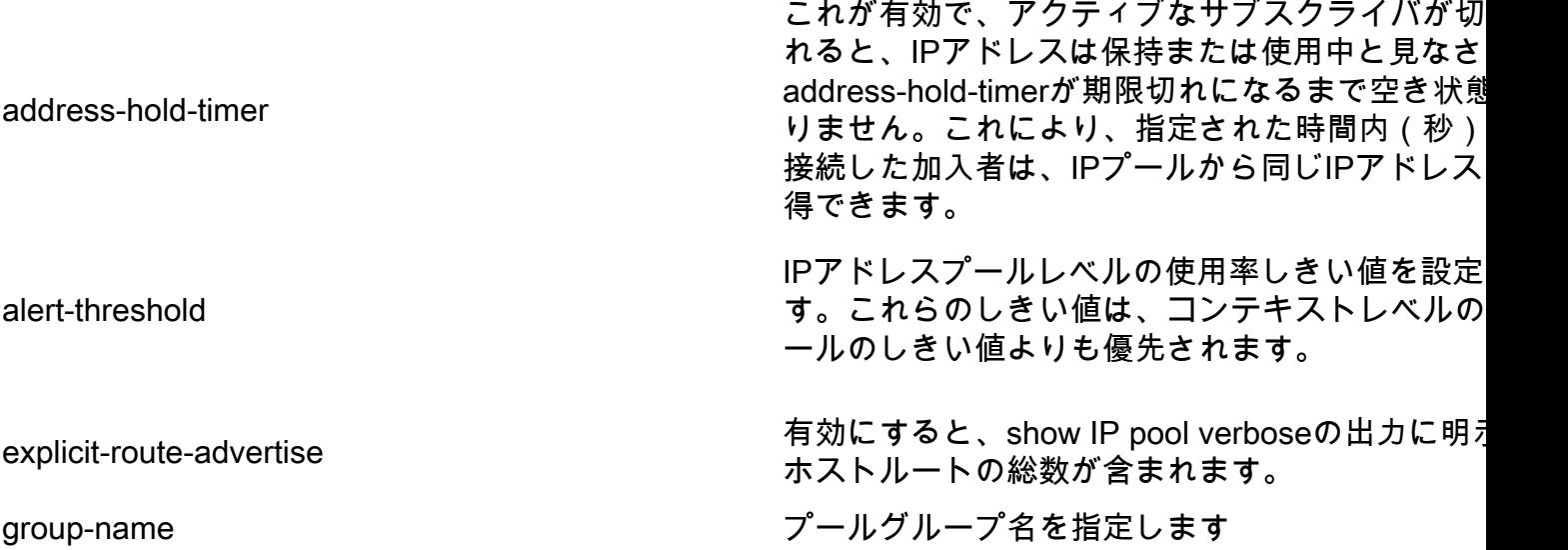

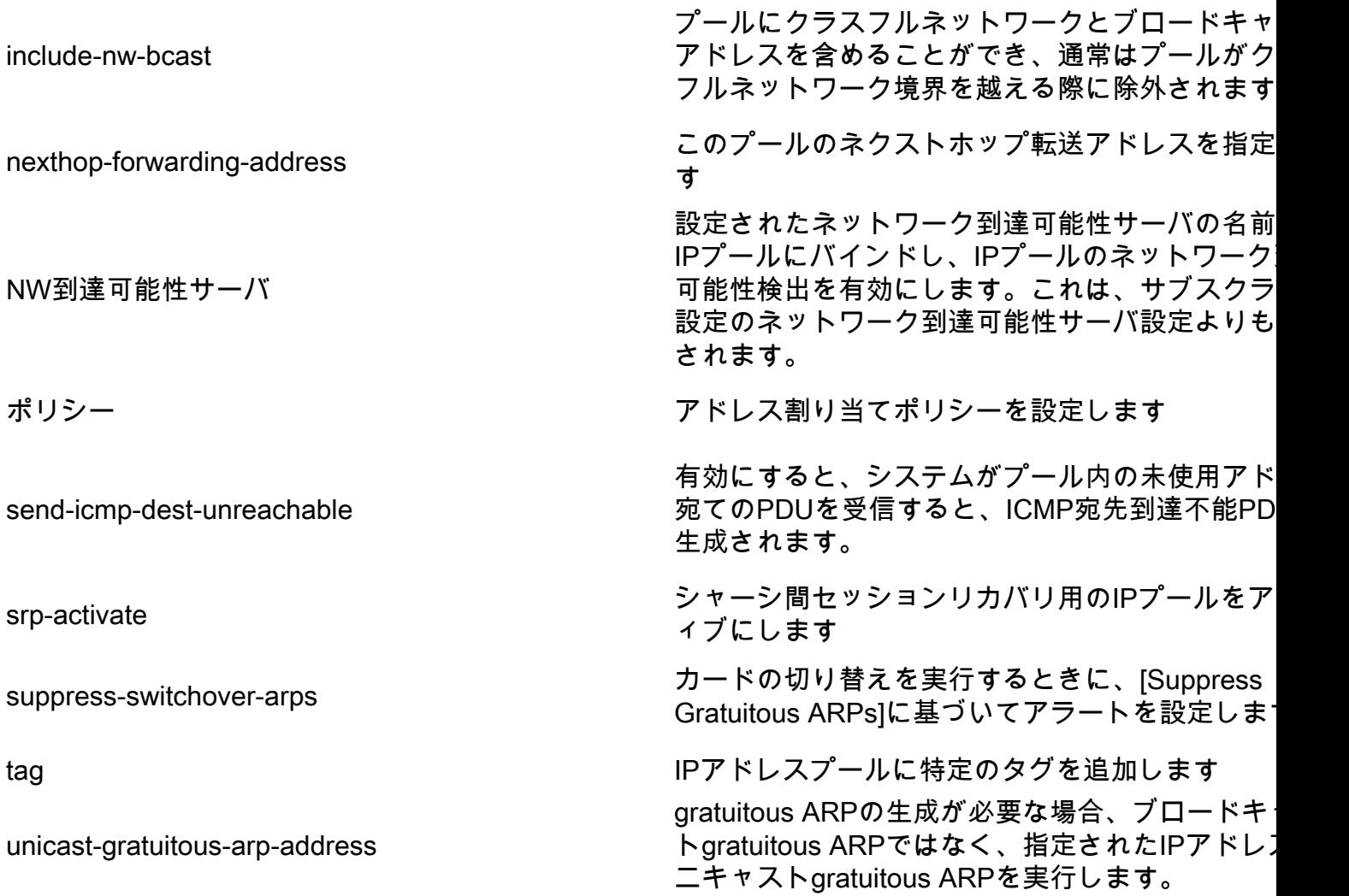

## 前提条件:設定のバックアップ

IPプールの変更に関する前提条件は次のとおりです。ICSRが有効になっている場合は、両方の ICSRシャーシで手順を実行します。

1.ノードで現在実行されているソフトウェアのバージョンを確認します。show version verbose

[local]StarOS# show version verbose Active Software: Image Version: ww.x.y.zzzzz Image Build Number: zzzzz 2.シャーシのシステムアップステムアップタイムを示すことを確認します。

[local]StarOS# show system uptime

System uptime: 14D 10H 24M 3.システムのブート設定のshow boot boot system priority 50 \ image /flash/sftp/asr5500-AA.BB.CC.bin.SPA \ config /flash/test\_config.cfg

boot system priority 51 \ image /flash/sftp/asr5500-AA.CC.CC.bin.SPA \ config /flash/backup\_config.cfg

boot system priority 52 \ image /flash/asr5500-AA.BB.CC.bin.SPA \ config /flash/one\_more\_config.cfg

#### 4.現在の構成の保存構成を保存します

[local]StarOS# save configuration /flash/<current\_filename.cfg> -re 5.将来の分析のサポート詳細を収集するサポート詳細をファイルに表示

[local]StarOS# show support details to file /flash/sftp/support-before-<date> compress 6.ファイルシステムを同期all

[local]StarOS# filesystem synchronize all 7.必要に応じて、システムのヘルスチェックを追加します。

### 前提条件:ICSRヘルスチェック

これらの手順は、両方のシャーシで実行され、フェールオーバー時にトラフィックを処理する準 備ができていることを確認します。

1.アクティブおよびスタンバイシャーシにログインし、シャーシの状態を確認します。 show srp info

2. sessgrsの数が正しいことを確認します show srp checkpoint statistics | grep sessgrs

3.セッションの回復が回復準備完了の状態であることを確認します show session recovery status verbose

4. SRP設定を検証する。シャーシが正常に表示された場合は、ACTIVEシャーシでスイッチオー バーの検証を実行します。

[local]ASR5K# srp validate-configuration # should get no output [local]ASR5K# srp validate-switchover # should get no output [local]ASR5K# show srp info # should get no config errors and ready for switchover

# 非ICSRシナリオでのIPプールの変更

これらの手順では、非ICSRノードのIPプールの変更について説明します。変更するコンテキスト

名とプール名を確認してください。

1. IPプールのビジーアウト

```
[local]StarOS# config
[local]StarOS(config)# context <context-name>
[local]StarOS(config-ctx)# busyout <ip or ipv6> pool name <ip pool name>
ポートにbusyout show ip pool summaryまたはshow ipv6 pool summaryと表示されていることを
確認します
```
[context]StarOS# show ip pool summary context test5: +-----Type: (P) - Public (R) - Private (N) - NAT  $| (S) - Static (E) - Resource (O) - One-to-one NAT$ | (M) - Many-to-One NAT | |+----State: (G) - Good (D) - Pending Delete (R)-Resizing || (I) - Inactive || ||++--Priority: 0..10 (Highest (0) .. Lowest (10)) |||| ||||+**-Busyout: (B)** - Busyout configured ||||| ||||| vvvvv Pool Name Start Address Mask/End Address Used Avail ----- -------------------------------- --------------- --------------- ---------------- PG00**B** test 10.10.0.0 255.255.255.0 0 254

2.プールから残りのサブスクライバをクリアし、コンテキストローカルを使用します。

[local]StarOS1# show subscribers summary ip-pool <pool name> | grep -i total

Total Subscribers: 31252 idle\_timeが3600秒を超えて接続されているサブスクライバの数を確認します。

[local]StarOS# show subscribers summary ip-pool <pool name> idle-time greater-than <seconds> サブスクライバをすべて同時にクリアするか、またはpace-out-intervalでクリアします。

# clear subscribers ip-pool <pool name>

# clear subscribers ip-pool <pool name> idle-time greater-than <seconds> pace-out-interval <seconds>

3. IPプールの設定変更を実行します。

#### 4.プールのbusyoutを無効にします。

### ICSRシナリオでのIPプールの変更

注:IPプールを変更するすべてのアクティビティは、地理的冗長シャーシで複製する必要が あります。

すべての変更が両方のICSRシャーシで計画および実行されていることを確認します。 ここで示 す基本的なイメージは、H1がプライマリシャーシで、H2がバックシャーシであるICSRペアを示 しています。

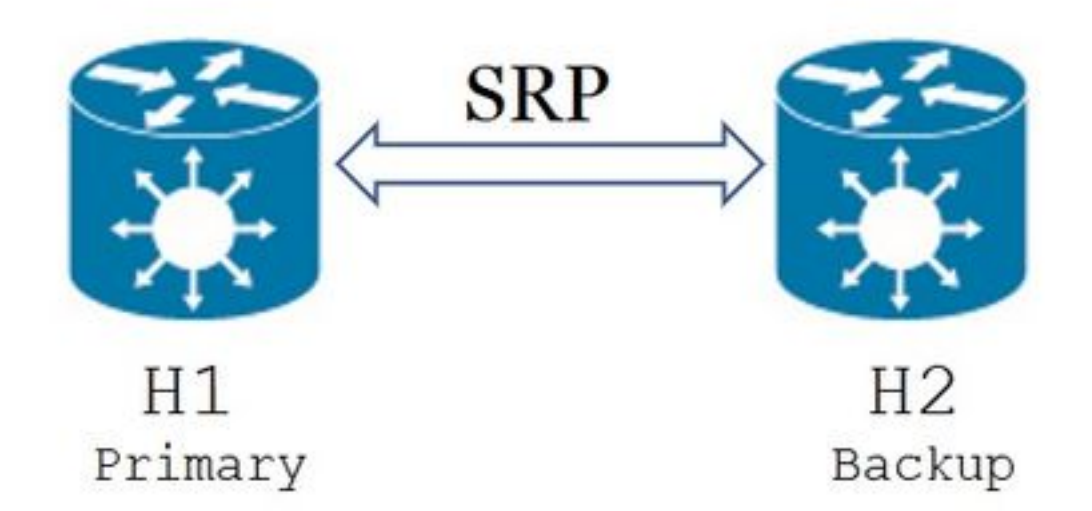

1. H2がスタンバイ状態で、H1がアクティブ状態であることを確認します。H2で、コマンドshow srp infoを発行します。 [Chassis State]が[Standby]で、そのピアが[Active]と表示されます

Chassis State: Standby Peer State: Active 2. H1のSRPリンクを無効にします。これは、ローカルまたはスイッチ/ルータ側で実行できます 。 ローカルには、次の例に示すように、SRPコンテキストからshow ip int sumコマンドを使用して SRPポートを特定します。SRPポートとVLAN IDを後で必要に応じてメモし、次の手順を実行し

ます。

[local]StarOS# context <context with SRP> [SRP]ASR5K# show ip interface sum Interface Name Address/Mask Port Status ======================== =================== =========================== ====== <SRP-interface-name> 10.10.1.1/24 <SRP-port> vlan <SRP-vlan> UP

SRPインターフェイスとポートのバインディングを削除します。

[local]StarOS# config [local]StarOS(config)# port ethernet <SRP-port> [local]StarOS(config-port-5/10)# vlan <SRP-vlan>

[local]StarOS(config-port-5/10)# no bind interface <SRP-interface-name> SRP [local]StarOS(config-port-5/10)# end 3. H1とH2の両方がアクティブであることを確認します。

両方のシャーシがアクティブと表示されます

Chassis State: Active 4. H2のIPプールを変更します。

5.ゲートウェイで変更されたプールとサブネットマスクに一致するように、ルータとファイアウ ォール(H2に接続)で関連するルートマップを変更します。IPプールパラメータだけが変更され ている場合は、この手順を省略できます。IPプールサイズ(サブネット)、番号付け(新しいア ドレッシング)、またはネクストホップ(ルーティング)を変更する場合は、接続デバイスで適 切な変更を行う必要があります。

注:関連するルートマップの変更がBGPピアルータで行われていない場合、IPプールルート は学習されません。

6. H2で変更されたプールのステータスを確認します

[local]StarOS# context <context-name> [context]StarOS# show ip pool [context]StarOS# show ip pool wide [context]StarOS# show ipv6 pool 7.必要に応じて、H2が変更されたIPプールルートをBGPピアにアドバタイズしていることを確認 します。

[local]StarOS# context <context> [context]StarOS# show ip bgp neighbors <IPv4 or IPv6 address> advertised-routes 8.必要に応じて、変更されたIPプールルートがBGPピアルータで学習されることを確認します。

9. H1でSRPリンクを有効にします。SRPインターフェイスの名前、ポート、およびVLANに関し て以前にキャプチャした情報が必要です。

SRPインターフェイスとポートのバインディングを正規化します。

[local]StarOS# config [local]StarOS(config)# port ethernet <SRP-port> [local]StarOS(config-port-5/10)# vlan <SRP-vlan> [local]StarOS(config-port-5/10)# bind interface <SRP-interface-name> <context with SRP> [local]StarOS(config-port-5/10)# end 10. H2がスタンバイ状態で、H1がアクティブ状態であることを確認します。H2で、show srp info

[Chassis State]が[Standby]で、そのピアが[Active]と表示されます

Chassis State: Standby Peer State: Active

11. 20分間待ち、セッションが同期されていることを確認します。

- H2:show srp checkpoint statisticsは、Current Call Recovery RecordsとCurrent pre-allocated callsが一致していることを確認します。
- ・H1:show subscribers sum connected-time greater than 60は、Total SubscribersとActiveがー 致していることを確認します。

12. H1から、スイッチオーバーの検証ステータスを確認した後、スイッチオーバー(H1からH2へ )を実行します。

H1:srp validate-switchoverおよびshow srp info | grep "Last Validate Switchover Status" SRPの状態がスイッチオーバーの準備ができている場合は、スイッチオーバーを続行します。

注:すべてのヘルスチェックが完了するまでスイッチオーバーしないでください

#### H1:# srp initiate-switchover

13. H2がアクティブ状態で、H1がスタンバイ状態であることを確認します。

#### H2:show srp info

[Chassis State]が[Standby]で、そのピアが[Active]と表示されます

Chassis State: Active

Peer State: Standby

14. H2で変更されたIPプールをテストします。このプールに接続されているサブスクライバがす べてのサービスに到達できることを確認します。

15. H2でSRPリンクを無効にします。これはローカルで、またはスイッチ/ルータ側で実行できま す。 ローカルの場合は、SRPコンテキストからshow ip int sumコマンドを使用して図を作成しま す この例に示すように、SRPポートを出力します。SRPポートとVLAN IDは、後で必要とするよう に書き留めておき、次の手順に従います。

[local]StarOS# context <context with SRP> [SRP]ASR5K# show ip interface sum Interface Name Address/Mask Port Status ======================== =================== =========================== ====== <SRP-interface-name> 10.10.1.1/24 <SRP-port> vlan <SRP-vlan> UP SRPインターフェイスとポートのバインディングを削除します。

[local]StarOS# config [local]StarOS(config)# port ethernet <SRP-port> [local]StarOS(config-port-5/10)# vlan <SRP-vlan> [local]StarOS(config-port-5/10)# no bind interface <SRP-interface-name> SRP [local]StarOS(config-port-5/10)# end 16. H1とH2の両方がアクティブであることを確認します。show srp info

両方のシャーシがアクティブと表示されます。

18.ゲートウェイで変更されたプールとサブネットマスクに一致するように、ルータとファイアウ ォール(H1に接続)で関連するルートマップを変更します。IPプールパラメータだけが変更され ている場合は、この手順を省略できます。IPプールサイズ(サブネット)、番号付け(新しいア ドレッシング)、またはネクストホップ(ルーティング)を変更する場合は、接続デバイスで適 切な変更を行う必要があります。

注:関連するルートマップの変更がBGPピアルータで行われていない場合、IPプールルート は学習されません。

19. H1で変更されたプールのステータスを確認します。

[local]StarOS# context <context-name> [context]StarOS# show ip pool [context]StarOS# show ip pool wide

[context]StarOS# show ipv6 pool

20.必要に応じて、H1が変更されたIPプールルートをBGPピアにアドバタイズしていることを確 認します。

[local]StarOS# context <context>

[context]StarOS# show ip bgp neighbors <IPv4 or IPv6 address> advertised-routes 21.必要に応じて、変更されたIPプールルートがBGPピアルータで学習されることを確認します。

22. H2でSRPリンクを有効にします。SRPインターフェイスの名前、ポート、およびVLANに関 して以前にキャプチャした情報が必要です。

SRPインターフェイスとポートのバインディングを正規化します。

[local]StarOS# config [local]StarOS(config)# port ethernet <SRP-port> [local]StarOS(config-port-5/10)# vlan <SRP-vlan> [local]StarOS(config-port-5/10)# bind interface <SRP-interface-name> <context with SRP> [local]StarOS(config-port-5/10)# end 23. H1がスタンバイ状態で、H2がアクティブ状態であることを確認します。H1で、show srp info

[Chassis State]が[Standby]で、そのピアが[Active]と表示されます。

Chassis State: Standby Peer State: Active

24. 20分間待ち、セッションが同期されていることを確認します。

H1:show srp checkpoint statisticsは、Current Call Recovery RecordsとCurrent pre-allocated callsが一致していることを確認します。

H2:show subscribers sum connected-time greater than 60は、Total SubscribersとActiveが一致し ていることを確認します。

25. H2から、スイッチオーバーの検証ステータスを確認した後、スイッチオーバー(H2からH1へ )を実行します。

H2:srp validate-switchoverおよびshow srp info | grep "Last Validate Switchover Status" SRPの状態がスイッチオーバーの準備ができている場合は、スイッチオーバーを続行します。

注:すべてのヘルスチェックが完了するまでスイッチオーバーしないでください。

#### H2:# srp initiate-switchover

26. H1がアクティブ状態で、H2がスタンバイ状態であることを確認します。

#### H1:show srp info

[Chassis State]が[Standby]で、そのピアが[Active]と表示されます。

Chassis State: Active

Peer State: Standby

27. H1で変更されたIPプールをテストします。このプールに接続されているサブスクライバがす べてのサービスに到達できることを確認します。

# アクティビティ後

すべてのIPプールの変更が完了し、コールテストが成功したら、新しい設定変更を保存し続けま す。

#### 1.システムのブート設定のshow boot

[local]StarOS# show boot

boot system priority 50 \ image /flash/sftp/asr5500-AA.BB.CC.bin.SPA \ config /flash/test\_config.cfg

boot system priority 51 \ image /flash/sftp/asr5500-AA.CC.CC.bin.SPA \ config /flash/backup\_config.cfg

boot system priority 52 \ image /flash/asr5500-AA.BB.CC.bin.SPA \ config /flash/one\_more\_config.cfg

#### 2.現在の設定を保存する save configuration

[local]StarOS# save configuration /flash/<new-filename.cfg> -re -no

3.シャーシがリロードされた場合に新しい設定がロードされるように、ブート優先順位を変更し ます。 boot system priority

[local]StarOS# config [local]StarOS(config)# boot system priority <n-1> image /flash/<image-file-name>.bin config /flash/<new-filename.cfg>.cfg [local]StarOS(config)# end

4.ファイルシステムの同期 filesystem synchronize all

[local]StarOS# filesystem synchronize all -no 5.今後の分析に関する課題後サポートの詳細の収集 サポートの詳細をファイルに表示します。

[local]StarOS# show support details to file /flash/sftp/support-after-<date> compress 6.必要に応じて、システムのヘルスチェックを追加します。

### IPプールの削除/追加

上記の手順では、SRPを使用してIPプールを追加または削除するシナリオについては説明してい ません。

• IPプールを削除するには:

上記のようにSRP接続を切断します。SRPConDownの後、両方のシャーシのIPプールを削除 します。

● IPプールを追加するには:

1. 上記のようにSRP接続を切断します。

2. SRPConDownの後、両方のシャーシにIPプールを追加します。

### 既知のエラー

●

●

Failure: session managers in GR PActv State

このエラーは、clear subscribersが送信され、ICSRが同期を完了しなかったり、SRP接続が ダウンしたりすると報告されます。 アクティブとスタンバイのシャーシ間の同期や接続が完 了していないか切断されているか、ノードがサブスクライバをクリアできないため、clearコ マンドが拒否されるため、予期されるエラーです。

Failure: Old VRF/Pool Information still persistent, clearing sessions still in progress. Please wait

show ip pool address pool-name <name> usedで使用中のIPを確認します。これはコンテキ スト固有のコマンドです。

強制的にプールをクリーンアップして削除します – no ip|ipv6 pool <pool\_name> forcecleanup

IPプールを再度追加します。